**Novell®**

# 快速入門

本文件協助您熟悉 Novell Filr 的各項功能, 並快速瞭解其中的部分相關重大概念與任務。

## 關於 **Novell Filr**

Novell Filr 可讓您以重要方式來處理檔案:

- 存取權限:透過多種方式存取需要的檔案,例如透過網 頁瀏覽器、桌面或行動裝置。
- **◆ 共享:**與同事共享檔案,並授予他們特定檔案權限。例 如,您可共享檔案並為 「使用者 A」授予 「唯讀」存 取權限,然後再共享同個檔案並為 「使用者 B」授予 「編輯」存取權限。

您可輕鬆查看共享對象以及共享的內容。

• 合作:加上檔案備註。所有具存取權限的使用者皆可杳 看您的備註,以及自行加上備註。

Filr 可讓您針對兩大重要檔案類型執行存取、共享和合作:

- [「位於網路資料夾的檔案」](#page-0-0) ( 第 1 頁 )
- [「我的檔案」](#page-0-1) ( 第 1 頁 )

#### <span id="page-0-0"></span>位於網路資料夾的檔案

Novell Filr 可讓您輕鬆存取企業檔案系統上的資料夾和檔 案。企業檔案是指位於主目錄、對應磁碟機或遠端伺服器上 的檔案。Filr 可讓您無接縫存取上述檔案,而不論其位置為 何。您具有存取權限的企業檔案是由 Filr 管理員所定義。

在 Filr 中,您只要按一下位於報頭的「網路資料夾」,即可 存取這些企業檔案。如果是在主目錄中的檔案,您可以按一 下「我的檔案」,即可存取。

### <span id="page-0-1"></span>我的檔案

「我的檔案」區域可包含個人儲存空間檔案 ( 您直接上傳至 Filr 網站的檔案 ) 和主目錄檔案。您的 Filr 管理員可決定在 「我的檔案」區域中提供的功能。

您可將檔案直接上載至 Filr 網站供個人使用,或是執行升級 協同作業。您可建立資料夾以妥善組織整理檔案。

依預設,僅有您才可查看位於「我的檔案」區域的檔案和 資料夾。您可共享檔案和資料夾以供其他使用者查看。

與 「網路資料夾」區域中的檔案不同,位於 「我的檔案」 區域當中的個人儲存空間檔案會存放於 Filr 伺服器本身,而 不會存放於外部伺服器。

在主目錄當中的檔案則會存放於外部伺服器。

視 Filr 管理員指定的設定而定,按一下報頭中的 「*我的檔* 案」即可存取兩種檔案類型。

## 存取 **Novell Filr**

Novell Filr 提供三種簡便的存取方式:

- [「從網頁瀏覽器存取](#page-0-2) Novell Filr」 ( 第 1 頁 )
- [「從檔案系統存取](#page-0-3) Novell Filr」 ( 第 1 頁 )
- [「從行動裝置存取](#page-1-0) Novell Filr」 ( 第 2 頁 )

### <span id="page-0-2"></span>從網頁瀏覽器存取 NOVELL FILR

《*Novell Filr 1.0 Web* [應用程式使用者指南》](http://www.novell.com/documentation/novell-filr1/filr1_user/data/bookinfo.html) (http:// www.novell.com/documentation/novell-filr1/filr1\_user/data/ bookinfo.html) 著重於從網頁瀏覽器存取 Filr。

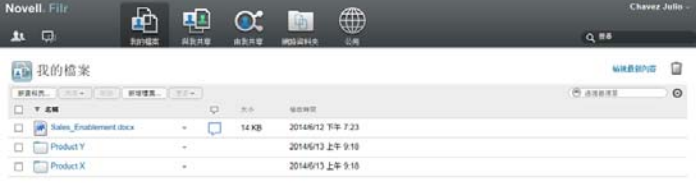

#### <span id="page-0-3"></span>從檔案系統存取 NOVELL FILR

您可從電腦上的檔案系統 (Windows 或 Mac) 直接存取 Novell Filr。

如需詳細資訊,請參閱《Windows 專用 [Novell Filr](http://www.novell.com/documentation/novell-filr-1-1/filr-1-1_qs_desktop/data/filr-1-1_qs_desktop.html) 桌面快 [速入門》](http://www.novell.com/documentation/novell-filr-1-1/filr-1-1_qs_desktop/data/filr-1-1_qs_desktop.html) (http://www.novell.com/documentation/novell-filr-1-1/filr-1-1\_qs\_desktop/data/filr-1-1\_qs\_desktop.html) 和 《Mac 專用 Novell Filr [桌面快速入門》](http://www.novell.com/documentation/novell-filr-1-1/filr-1-1_qs_desktopmac/data/filr-1-1_qs_desktopmac.html) (http:// www.novell.com/documentation/novell-filr-1-1/filr-1- 1\_qs\_desktopmac/data/filr-1-1\_qs\_desktopmac.html)。

## <span id="page-1-0"></span>從行動裝置存取 NOVELL FILR

使用者可透過原生 iOS、Android 和 Windows Phone 行動 應用程式存取 Filr 網站。

如需詳細資訊,請參閱 《Novell Filr 1.1 [行動應用程式快速](http://www.novell.com/documentation/novell-filr-1-1/filr-1-1_qs_mobile/data/filr-1-1_qs_mobile.html) [入門](http://www.novell.com/documentation/novell-filr-1-1/filr-1-1_qs_mobile/data/filr-1-1_qs_mobile.html) (http://www.novell.com/documentation/novell-filr-1-1/ filr-1-1\_qs\_mobile/data/filr-1-1\_qs\_mobile.html)》。

- [「行動電話介面」](#page-1-1) ( 第 2 頁 )
- [「平板電腦介面」](#page-1-2) ( 第 2 頁 )

### <span id="page-1-1"></span>行動電話介面

以下所列是 iOS 裝置上的 Filr。Android 和 Windows 裝置上 的外觀與風格各不相同。

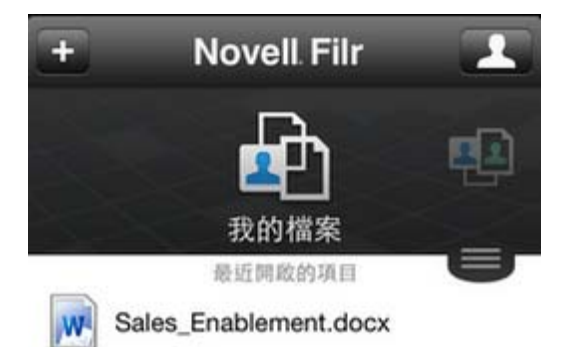

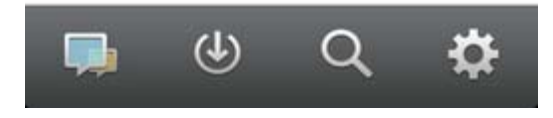

#### <span id="page-1-2"></span>平板電腦介面

以下所列是 iOS 裝置上的 Filr。Android 和 Windows 裝置上 的外觀與風格各不相同。

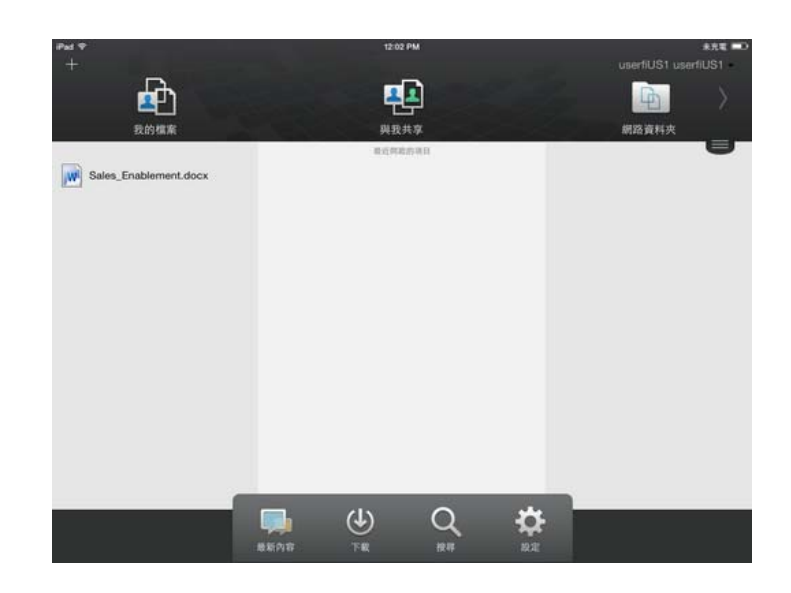

## 從網頁瀏覽器存取 **Novell Filr**

除了按照本章節所述從網頁瀏覽器啟動 Novell Filr 外, 您也 可以按照[「從檔案系統存取](#page-0-3) Novell Filr」 (第1頁)與[「從](#page-1-0) [行動裝置存取](#page-1-0) Novell Filr | (第2頁) 所述, 從桌面或行動裝 置存取 Filr。

從網頁瀏覽器啟動 Novell Filr:

- 1 啟動網頁瀏覽器 (例如, Mozilla Firefox 或 Internet Explorer)。
- **2** 移至您公司 Novell Filr 網站的 URL。

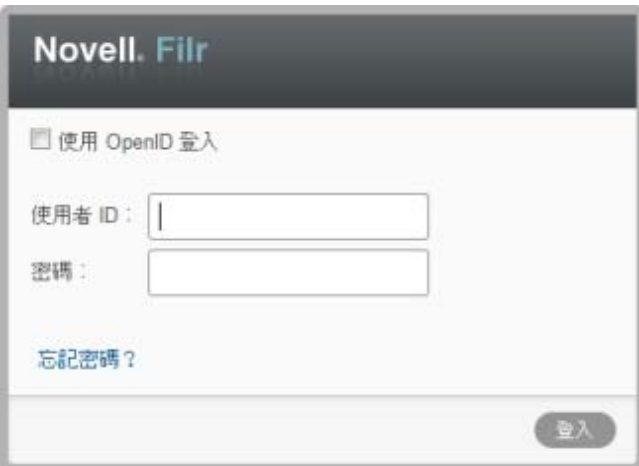

- 3 (條件式)若您已在 Filr 網站上啟用「訪客」存取,則 可在登入對話方塊上按一下「以客戶身分登入」,使用 「來訪使用者」身分登入 Filr 網站。 ( 「來訪使用者」 僅可取用已開放公用共享的項目 )。
- **4** ( 選擇性 ) 若您沒有 Filr 帳戶而想要使用 Google 或 Yahoo 帳戶來登入,請選取 「使用 *OpenID* 驗證」 ( 這 會使用 OpenID 驗證 )。

若要使用此選項,您必須擁有 Google 或 Yahoo 帳戶。 此功能必須由 Filr 管理員啟用。某些 Filr 網站不允許透 過 OpenID 驗證。

- 5 在 「使用者ID」欄位中指定您的 Filr 使用者名稱。
- **6** 在 「密碼」欄位中指定您的 Filr 密碼。

若您不知道 Filr 使用者名稱與密碼,請聯絡 Filr 管理 員。

「忘記密碼?」按鍵僅在您為外部使用者 ( 透過電子郵 件邀請而獲邀使用 Filr 網站 ) 時才可使用。若此為公司 的 Filr 網站,則您極可能為內部使用者, 日無法使用此 功能來變更密碼。

**7** 按一下 「登入」。

# 瞭解 **Novell Filr Web** 介面及其功能

當您第一次使用網頁瀏覽器啟動 Novell Filr 時, 則會顯示 「我的檔案」頁面。您可管理在此頁面中建立的所有檔案。

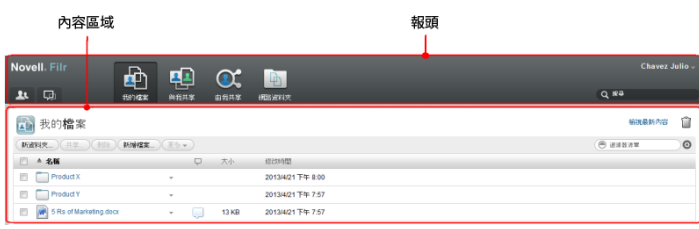

#### 瞭解報頭

報頭包含以下功能:

使用者清單:按一下「使用者清單,圖示 1,以杳看系 統中所有使用者的清單。

最新內容: 按一下「最新內容」圖示 D ,以杳看 Filr 網 站上進行之最新變更的最新檢視。

使用此區域,針對您具有存取權限的文件查看最新變更。在 此會顯示新增與修改的檔案,以及關於哪些使用者修改檔案 的資訊。

我的檔案:管理您已建立的所有檔案。

與我共享:檢視其他使用者與您共享的所有檔案。

由我共享:管理您已與其他使用者共享的所有檔案。

針對您所共享的檔案,使用此區域來管理其他使用者具有的 檔案權限。您可執行撤銷權限、授予額外權限等動作。

網路資料夾:檢視您在企業檔案系統上具有存取權限的所有 檔案和資料夾。

公用:檢視已與公眾共享的所有檔案和資料夾。只有在 Filr 網站已啟用與公眾共享時,才能使用此區域。

名稱連結:在任一 Filr 頁面的右上角按一下連結名稱,以檢 視下列選項:

◆ 資料配額資訊:(條件式)顯示您目前的資料配額,以 及使用的配額數值。

若未顯示此選項,表示 Filr 管理員未限制您的資料配 額。

- 檢視設定檔:顯示您的 Filr 設定檔。
- 個人優先設定: 顧示您的個人優先設定。您可以設 定下列個人優先設定:
	- 根據資料夾頁面的項目:指定在特定頁面上要顯 示多少檔案。
	- 按一下檔案時:指定按一下檔案名稱時的預設行 為。如需其他詳細資訊,請參閱 《*Novell Filr 1.1 Web* 應用程式使用者指南》中的 「「變更按一下 檔案名稱時的預設行為」」。
	- 隱藏 「公用」集合:選取此選項即可在報頭中隱 藏 「*公用」*圖示 ,<br>藏 「*公用」*圖示 ,就不會再顯示在 Web 用戶 端中。如需檢視已與公眾共享的檔案相關資訊,請 參閱 《*Novell Filr 1.1 Web* 應用程式使用者指南》 中的 「「存取公用檔案和資料夾」」。
	- 定義編輯器置換:此功能可讓您變更編輯檔案時 的預設編輯器設定。如需更多相關資訊,請參閱 《*Novell Filr 1.1 Web* 應用程式使用者指南》中的 「「無法編輯檔案」」。
- 說明: 顯示 《*Novell Filr Web* 應用程式使用者指 南》。
- 下載 **Filr** 桌面應用程式:( 條件式 ) 顯示 Filr 桌面應用 程式下載頁面。 若無法使用此選項,表示 Filr 管理員未將其啟用。
- 登出:將您登出 Filr 網站。

搜尋欄位:全域搜尋會搜尋 Filr 網站中的所有內容,包括檔 案中繼資料以及檔案中的內容。

#### 瞭解內容區域

Filr 的 「內容區域」會顯示大部分資訊。

## 修改設定檔

您可能需要手動更新設定檔以顯示重要聯絡資訊,例如電子 郵件地址、電話號碼及圖片。

**1** 在任一 Filr 頁面的右上角按一下連結名稱。

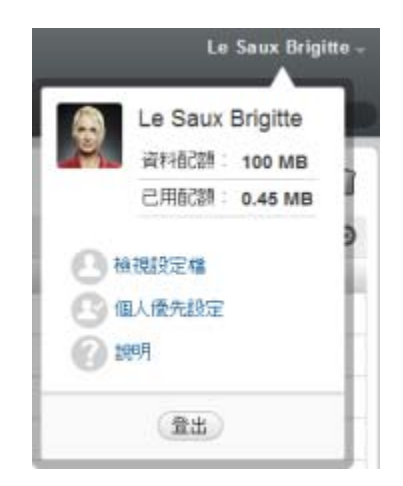

- **2** 按一下 「檢視設定檔」。
- **3** 按一下 「編輯」進行任何必要變更,然後按一下 「確 定」。

可用的欄位如下:

- 使用者 ID
- 密碼

若您的資訊正從企業目錄進行同步,您可能無法修 改此資訊.

- 名字
- 姓氏

圖片

在更新您的設定檔圖片時,更新的圖片可能需要一 個小時才能在 Filr 行動應用程式中完成更新。

時區

請勿變更此設定;每次啟動 Filr 時,系統皆會將此 設定置換為瀏覽器的時區設定。

地區設定

此欄位會變更您在 Web 上存取 Filer 時的 Filr 顯示 語言。

- 工作職稱
- 關於我
- 電子郵件
- 電話

若您已在設定檔中指定電話號碼,則可選擇透過簡 訊接收檔案訂閱通知。

文字訊息電子郵件

若您無法編輯欄位,則可能是因系統正從公司目錄同步 這些欄位所致。

法律聲明:版權所有 © 2013 - 2014 Novell, Inc. 保留所有權利。未獲得出版者的書面同意,不得對<br>本出版品的任何部分進行重製、複印、齒存於檢索系統或傳輸。若要查看 Novell 商標,<br>Novell [商標和服務標誌清單](http://www.novell.com/company/legal/trademarks/tmlist.html) (http://www.novell.com/company/legal/trademarks/tmlist.html) 。 Novell 商標和服務標誌清早 (http://www.novell.c<br>所有的協力廠商商標均為其個別擁有廠商的財產。